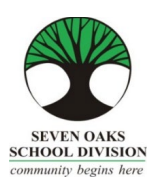

## **MTS Professional Development Day Reimbursement EMPLOYEE CONNECT INSTRUCTIONS**

## **S.O.T.A. Members Teachers/Clinicians/Administrators (Term or Permanent Contract Employees ONLY)**

*Instructions for Employee Connect – Print Screen is included for reference.*

- 1. In Employee Connect, go to **Finance Tab**, select **Reimbursement Request.**
- 2. Press **Add.**
- 3. Select your **Location.**
- 4. In the **Reason** field, enter the name of the session you will be attending or attended and
- 5. Enter information in the following fields:
- **Reimbursement Type** select **MTS Professional Development Day 2022 SOTA or Admin.**
- **Expense Date**
- **Description** enter **MTS PD Day 2022**
- **Cost amount**  maximum reimbursement is \$100.00
- 6. **\*\*\*Press Save\*\*\***
- 7. **After pressing Save**, go to the Attachment Reference and select "**Employee FMS Reimbursement Attachments**" from the drop down menu. Browse and attach a scanned copy of the **receipt or registration** and press "Attach".

\*\*Your attachment **MUST** include the date, name of session and cost.

8. **\*\*\*IMPORTANT\*\*\* Final Step**

**Press "Reimbursement Complete-Submit Request".** 

**PLEASE NOTE: Your entry into Employee Connect must be done by Friday, November 4, 2022 to qualify for reimbursement.**

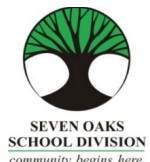

## **MTS Professional Development Day Reimbursement EMPLOYEE CONNECT INSTRUCTIONS**

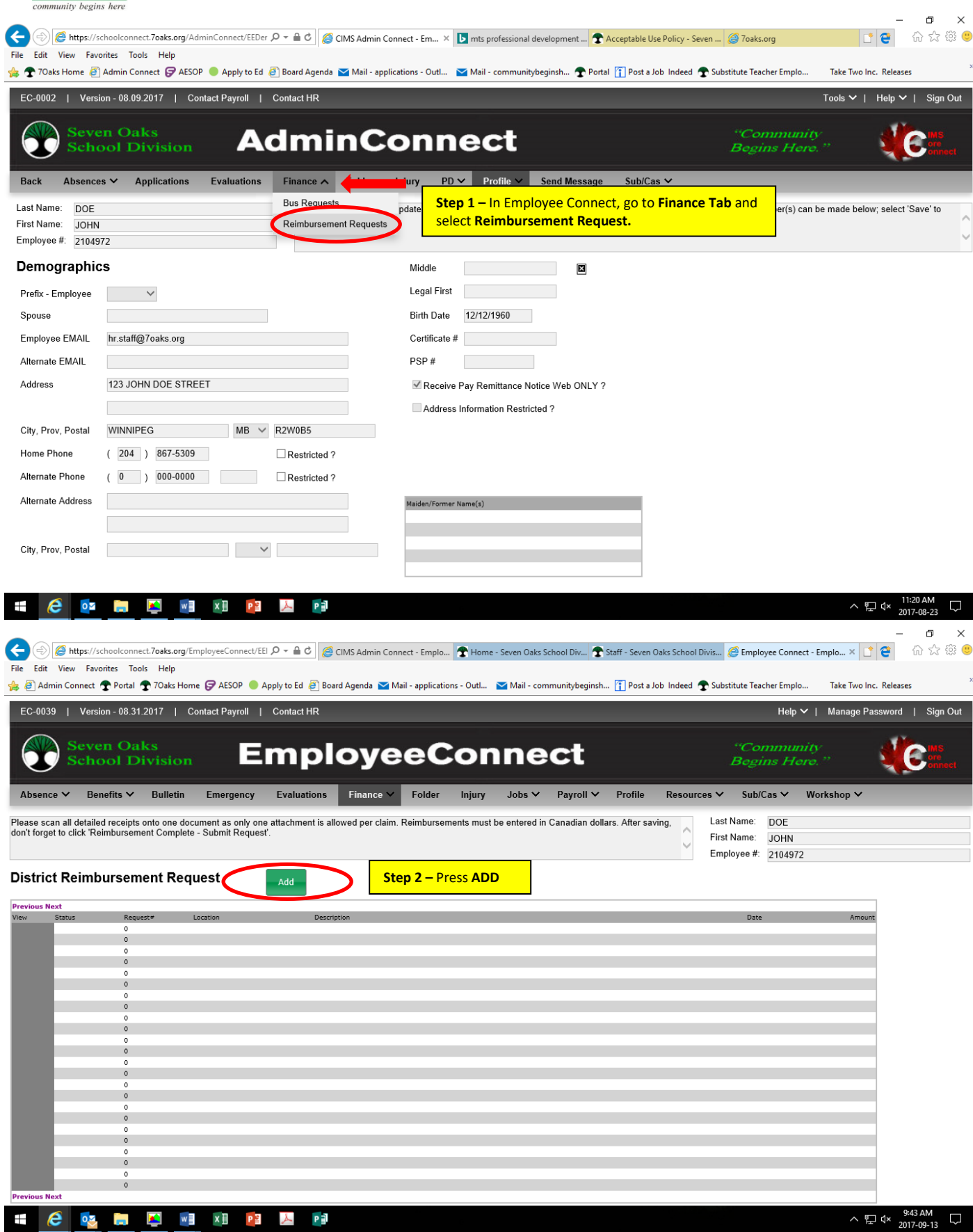

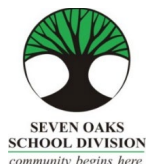

## **MTS Professional Development Day Reimbursement EMPLOYEE CONNECT INSTRUCTIONS**

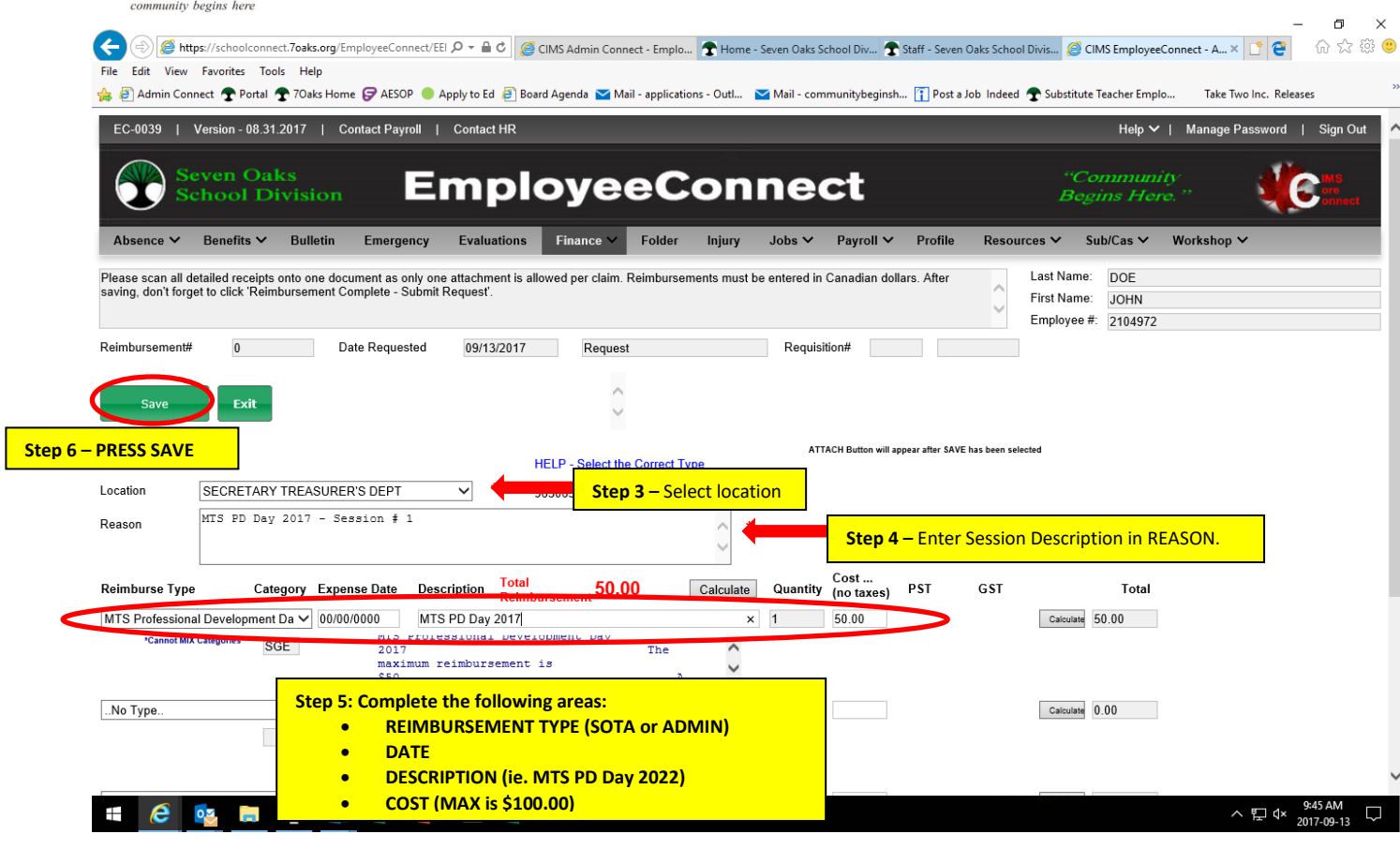

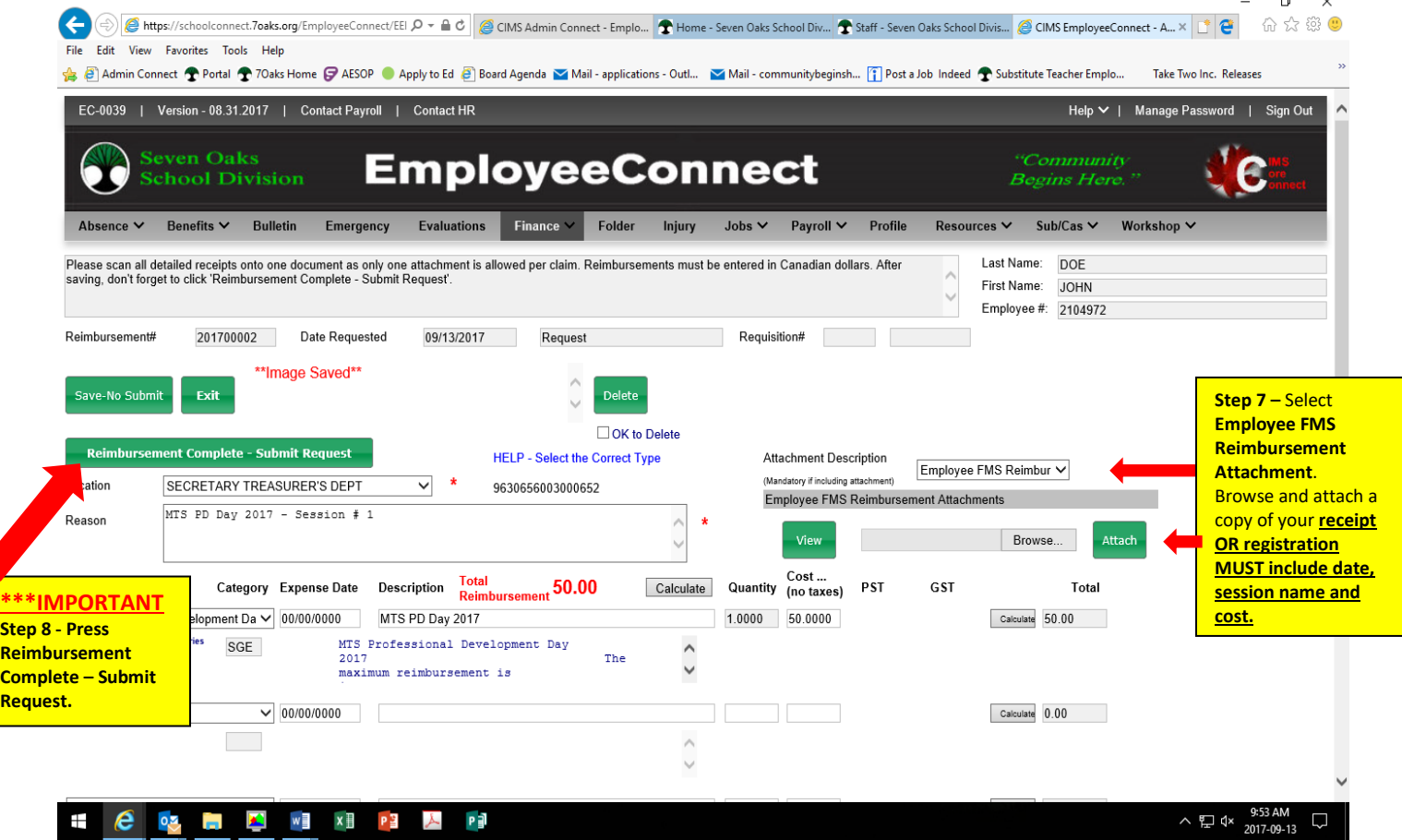